# **Казанский государственный энергетический университет Кафедра инженерной графики**

# **ИНЖЕНЕРНОЕ ГЕОМЕТРИЧЕСКОЕ МОДЕЛИРОВАНИЕ**

# Методические указания к лабораторной работе «Электронные геометрические модели и чертежи соединений деталей»

# **СОЕДИНЕНИЕ ШПИЛЬКОЙ**

# **КОМПАС**

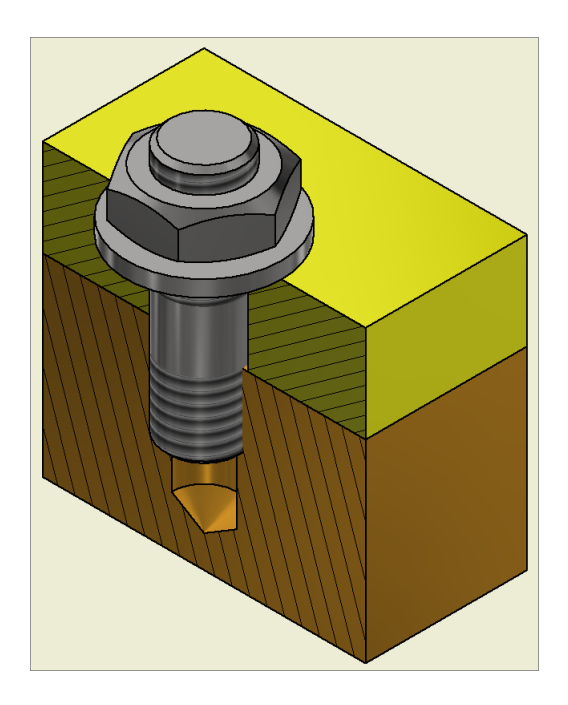

**Казань 2023**

*Целью* лабораторной работы является формирование готовности и способности студентов создавать современные конструкторские документы (электронные модели (ЭМИ) и чертежи), содержащие резьбовые соединения с использование **«***Библиотеки Стандартных изделий***»**.

*Основными задачами* лабораторной работы является освоение:

– технологии создания электронных моделей *соединений шпилькой* с использованием **«***Библиотеки Стандартных изделий***»**;

– технологии создания электронных чертежей *соединений шпилькой*, созданного с использованием **«***Библиотеки Стандартных изделий***»**;

– технологии создания спецификации электронных сборочных чертежей *соединений шпилькой*, полученного с использованием **«***Библиотеки Стандартных изделий***»**.

### **ВЕДЕНИЕ**

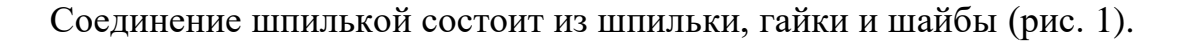

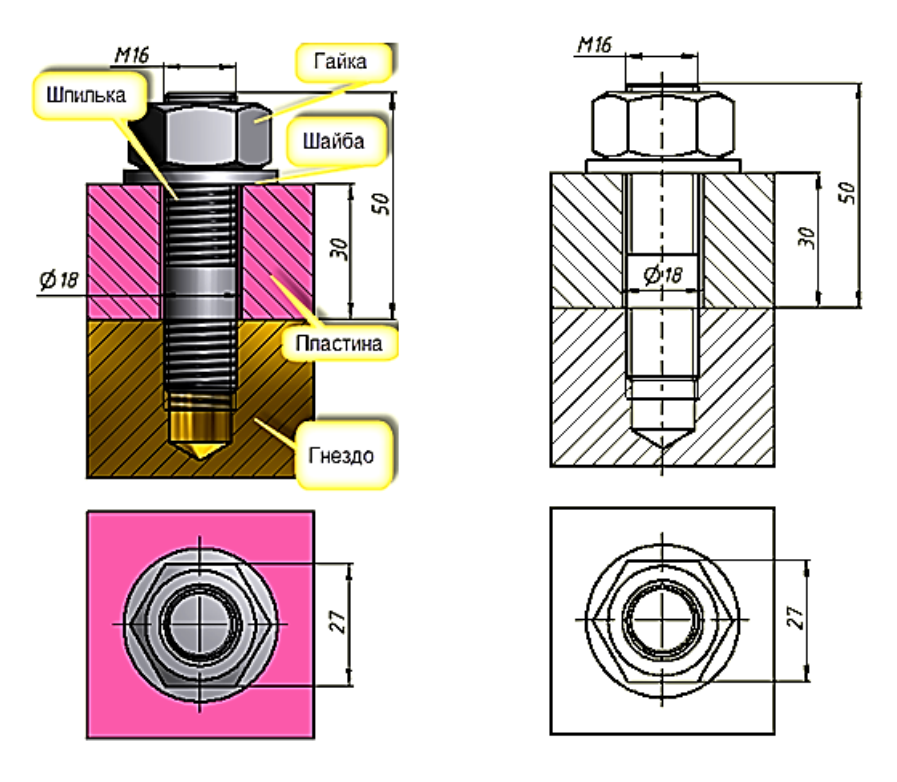

Рис. 1. Соединение деталей шпилькой

Последовательность создания соединения шпилькой:

1. В корпусной детали соединения (рис. 2, *а*) просверливают глухое отверстие глубиной *lотв.*, а затем нарезают резьбу длиной *lрез.* (рис. 2, *б*)*.*

2. Шпильку резьбовым посадочным концом *l1* завинчивают в глухое отверстие (рис. 2, *в*).

3. В подсоединяемой пластине просверливают отверстие диаметром 1,05…1,1*d* и надевают ее на шпильку (рис. 2, *г*)*.* 

4. На шпильку надевают шайбу и навинчивают гайку (рис. 2, *д, е*)*.*

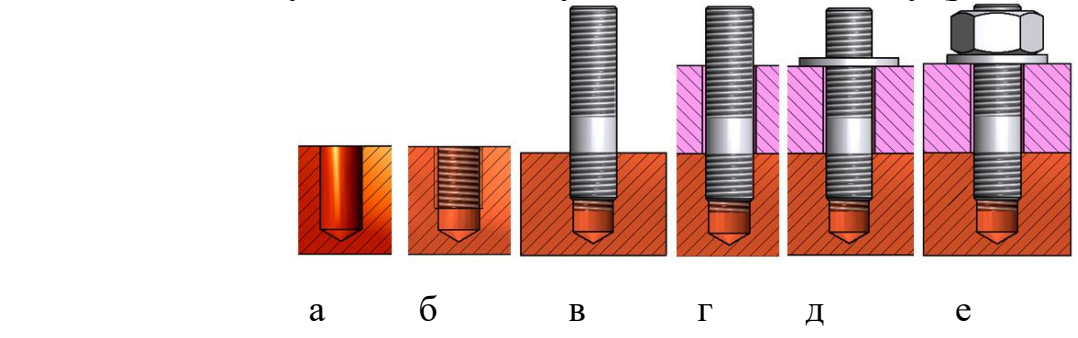

Рис. 2. Последовательность создания соединения шпилькой

При выполнении чертежей шпилечного соединения следует учитывать следующие особенности:

1. Сплошная основная линия, указывающая границу резьбы на посадочном конце шпильки, не должна совпадать с линией разъема двух соединяемых деталей.

2. Конец глухого отверстия оканчивается конусом в 120°, который образуется в процессе изготовления глухого резьбового отверстия.

3. На чертежах общих видов и сборочных *допускаются упрощения* при изображении соединения шпилькой: не показывают фаски, зазор между стержнем шпильки и отверстием подсоединяемой детали, а в части незаполненного глухого отверстии резьбу изображают по всей длине.

# **ПРИМЕР ВЫПОЛНЕНИЯ КОНСТРУКТОРСКОЙ ДОКУМЕНТАЦИИ СОЕДИНЕНИЯ ШПИЛЬКОЙ**

### *В соответствии с заданием необходимо создать:*

- 1. Электронную трехмерную модель соединения шпилькой, используя *«Библиотеку Стандартных изделий»*.
- 2. Электронный сборочный чертеж соединения шпилькой по электронной трехмерной модели.
- 3. Спецификацию.

денати

Толщина

скрепляемой летали мм

чугун

 $30$ 

35

40

Исходные данные соединения в соответствии с вариантом находятся в таблице (рис. 3).

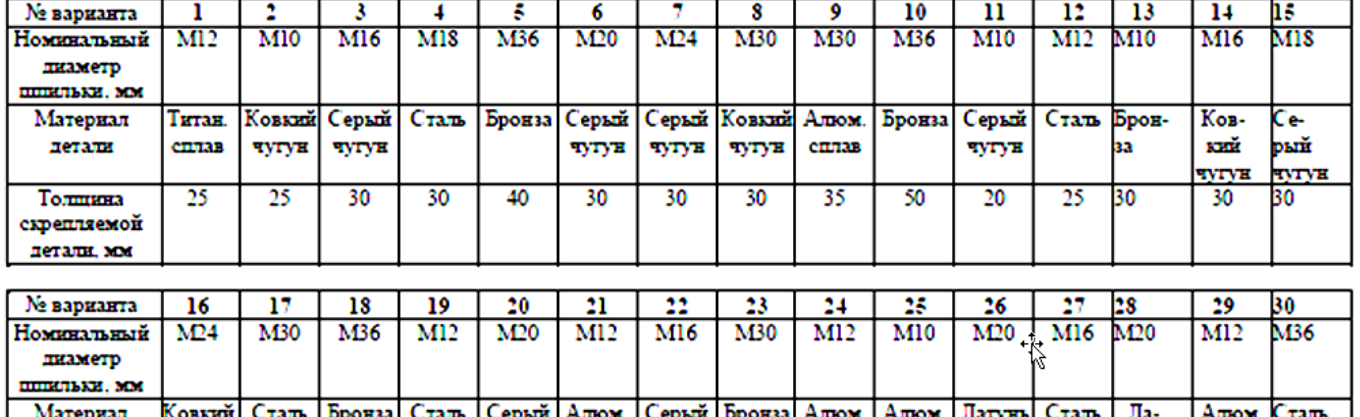

тунь

30

 $\overline{28}$ 

mman

25

#### **Задание по теме «Соединение шпилькой»**

Рис. 3. Задание по теме «Соединение шпилькой»

чугун

30

cmaa

 $\overline{25}$ 

40

сплав

 $\overline{25}$ 

30

Даны три параметра соединения шпилькой:

 $\overline{25}$ 

чугун

30

**CILTAB** 

 $\overline{25}$ 

1. Обозначение резьбы, например **М16**.

- 2. Толщина прикрепляемой пластины, например **В=30 мм.**
- 3. Материал, из которого изготовлена пластина с глухим отверстием, например *Сталь*. По материалу пластины определяется ГОСТ шпильки из таблицы (рис. 4), например, *Стали* соответствует **ГОСТ 22032-76**.

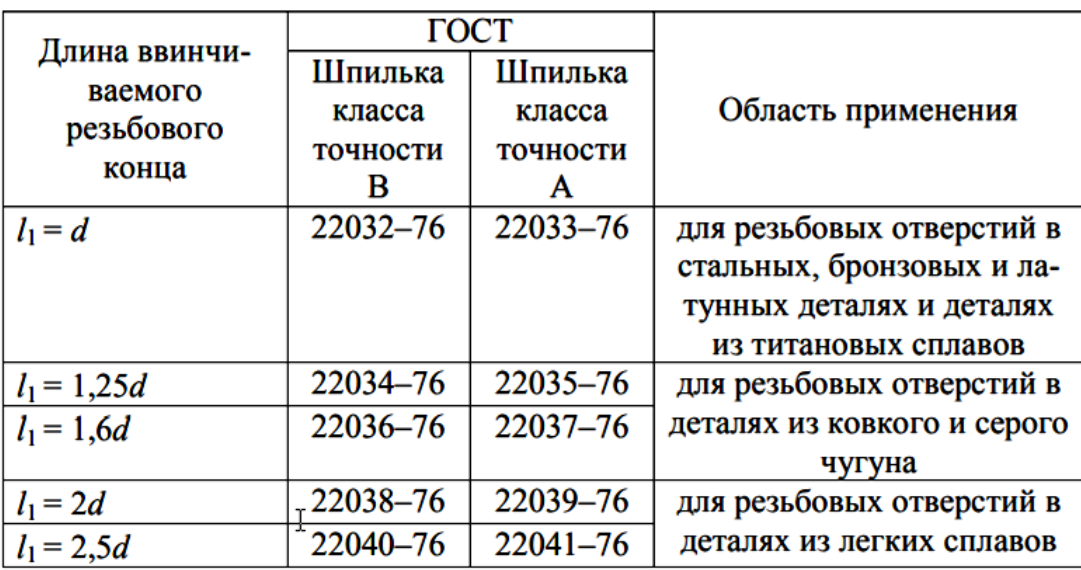

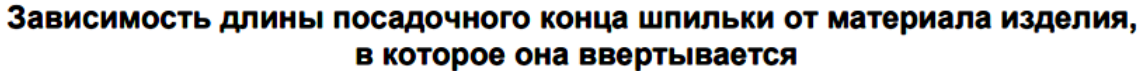

Рис. 4. Таблица для выбора ГОСТа и длины ввинчиваемого конца шпильки

## **1. Определение основных геометрических параметров деталей, входящих в соединение шпилькой**

*Исходные данные, определяемые по варианту*: резьба *М16* (*d=***16**), толщина подсоединяемой пластины *В =* **30 мм**, материал гнезда под шпильку – **сталь.**

Для создания глухого отверстия с резьбой (гнездо под шпильку) предварительно определите несколько геометрических параметра шпильки:

*Предварительно определите длины шпильки***.** Рассчитайте расчетную длину шпильки по формуле:

$$
l_p = B + 1,3d = 30 + 1,3.16 = 50,8
$$
MM

Из нормального ряда номинальных длин шпилек, устанавливаем, что расчетная длина находится между значениями 50 и 55. Примите длину шпильки равной *l* **= 55** мм.

Из таблицы (рис. 4) определяем, что для материала «**сталь**» применяется шпилька **ГОСТ 22032–76**.

*Длина резьбы посадочного конца* шпильки для **ГОСТ 22032–76** равна диаметру резьбы *d*, таким образом, в нашем случае *l***1 =** *d*, т.е. *l***1 = 16 мм**.

## **2. Создание электронных моделей скрепляемых пластин**

#### **2.1. Создание электронной модели гнезда под шпильку**

Для построения гнезда под шпильку определим длину резьбы и глубину глухого отверстия, отталкиваясь от длины ввинчиваемого резьбового конца шпильки  $(l_1 = 16$  мм).

Примем длину резьбы и глубину отверстия в глухом отверстии равными (рис.5):

> $l_{\text{pe3}} = 1,25$   $l_1 = 20$  мм  $l_{\text{0TB}} = 1.5 l_1 = 24 \text{ MM}$

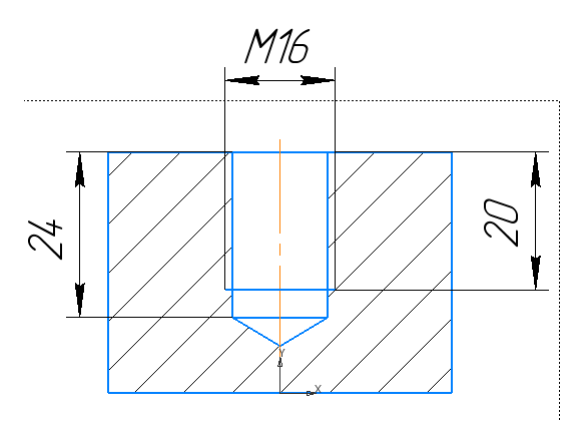

Рис. 5. Чертеж гнезда

#### *Построение электронной модели гнезда под шпильку*.

Создайте пластину с размерами 50х50х35 мм.

Построение осуществите с помощью команды **«***Элемент выдавливания***»**

из инструментальной линейки *«Элементы тела»* (рис. 6). Шаги построения изложены при построении пластин в болтовом соединении.

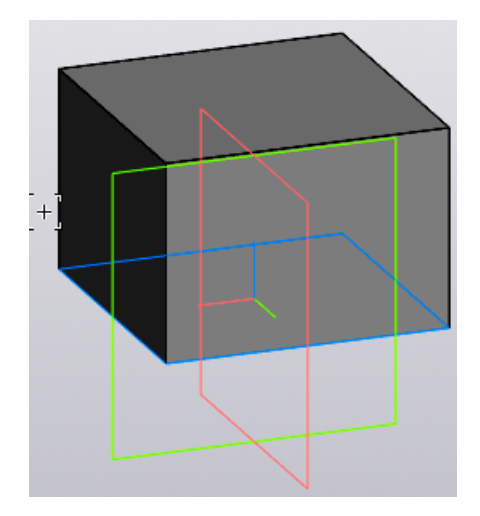

Рис. 6. Пластина

Постройте глухое отверстие в пластине с резьбой (гнездо под шпильку) с помощью команды **«***Простое отверстие***»** .

В диалоговом окне введите параметры отверстия, как на рис. 7.

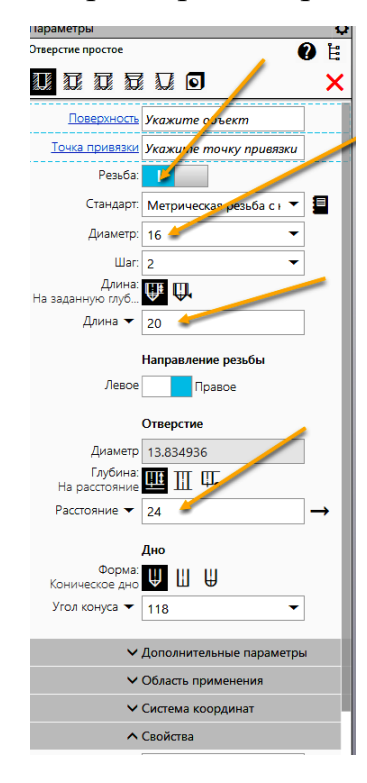

Рис. 7. Диалоговое окно **«***Отверстие***»**

Укажите грань для размещения отверстия примерно в ее центре (1) (рис. 8). Задайте положение отверстия точно в центре верхней грани призмы. Для этого замените в указанных размерах (2 и 3) размерное число на 25.

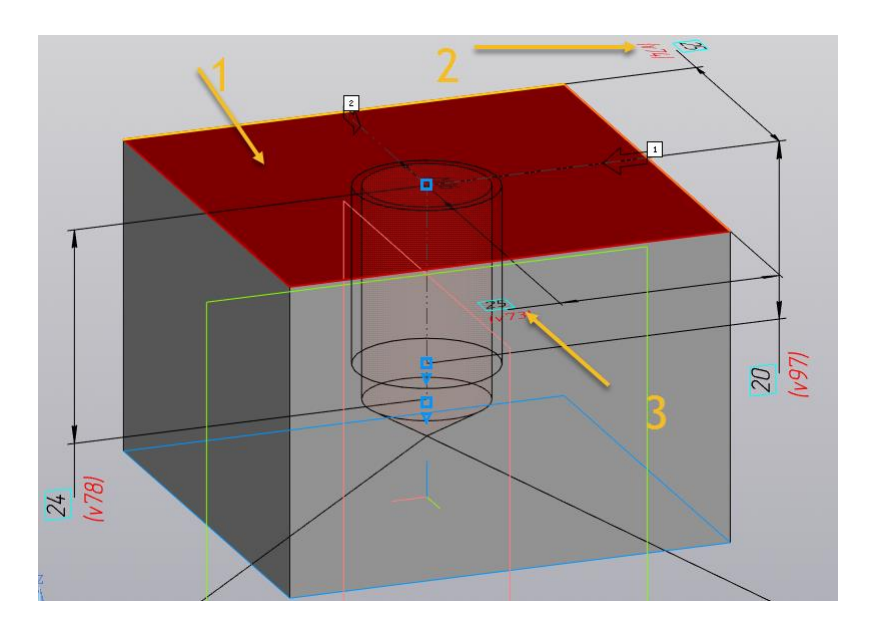

Рис. 8. Выбор грани для размещения отверстия

Нажмите кнопку *Готово* « ». Модель гнезда примет вид, как показано на рис. 9.

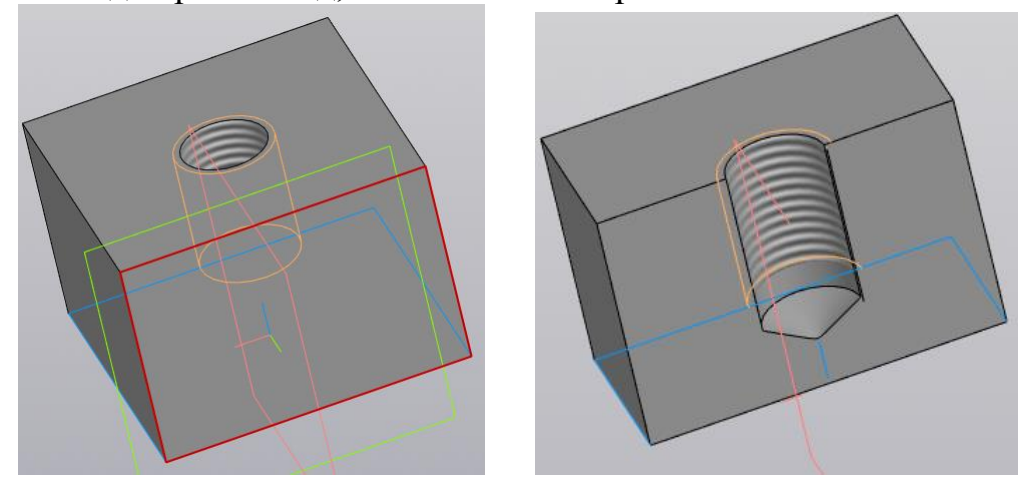

Рис. 9. Модель глухого отверстия с резьбой

Сохраните модель с именем «Гнездо\_КИГ.32.30.01»

# **2.2 Создание электронной модели прикрепляемой пластины**

Продолжим построение соединения шпилькой по технологии *«сверху - вниз»*.

Для этого откройте модельное пространство «Сборка» Сборка и, используя команду «Добавить компонент»» Укомпонент из..., вставьте «Гнездо» (рис. 10).

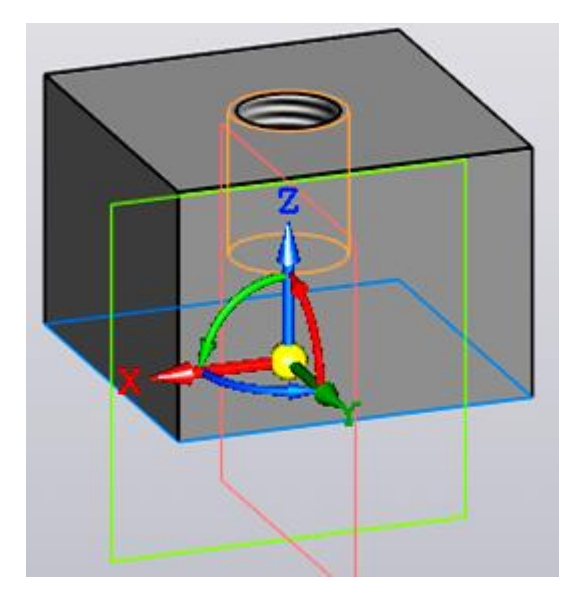

Рис. 10. Гнездо

Выберите в панели **«***Компоненты***»** команду . В браузере введите «Обозначение» и «Наименование», а также вариант построения *«Создать локальную деталь»* (рис. 11).

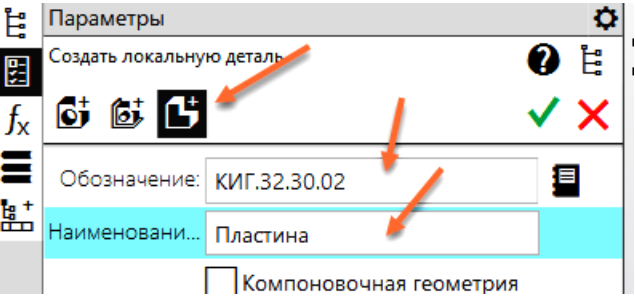

Рис. 11. Заполнение параметров в браузере

Создайте эскиз для создания модели пластины. В качестве плоскости построения эскиза выберите верхнюю грань пластины с глухим отверстием и с помощью команды *«Спроецировать объект»* в панели *«Геометрия»* укажите отрезки пластины с глухим отверстием. Постройте окружность для построения отверстия диаметром 18 мм (рис. 12).

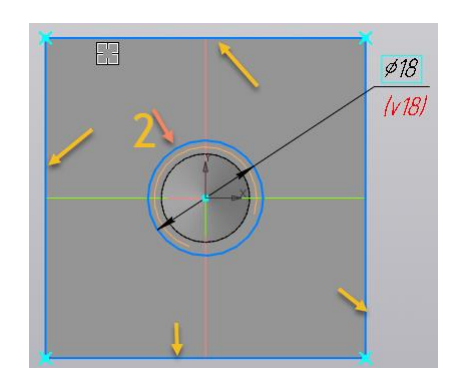

Рис. 12. Эскиз для создания верхней пластины

Нажмите кнопку *«Принять эскиз»* « ». Модель примет вид (рис. 13).

Перейдите в режим «Твердотельное моделирование» **Пеердотельное и выберите** команду «Выдавить элемент» **Приментально и укажите на построенный эскиз**. Задайте толщину пластины равной 30 мм (рис. 14).

**TE** Управление

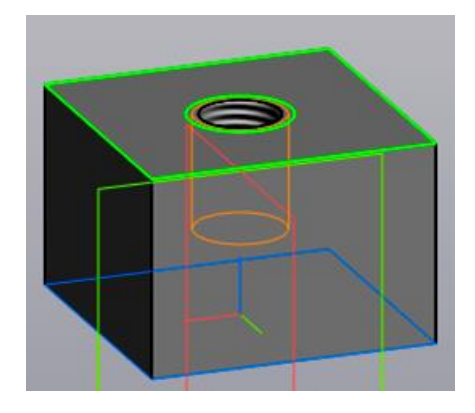

Рис. 13. Завершение построения эскиза.

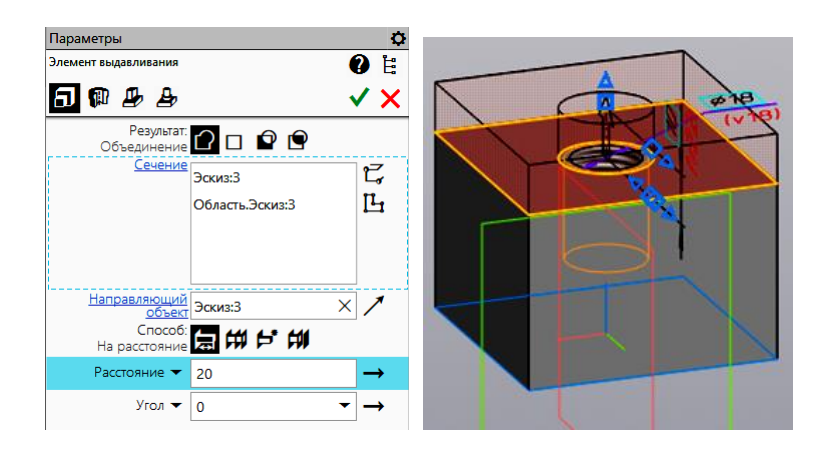

Рис. 14. Построение верхней пластины.

Нажмите кнопку «Готово»  $\blacktriangledown$ . Измените цвет нижней пластины (рис. 15).

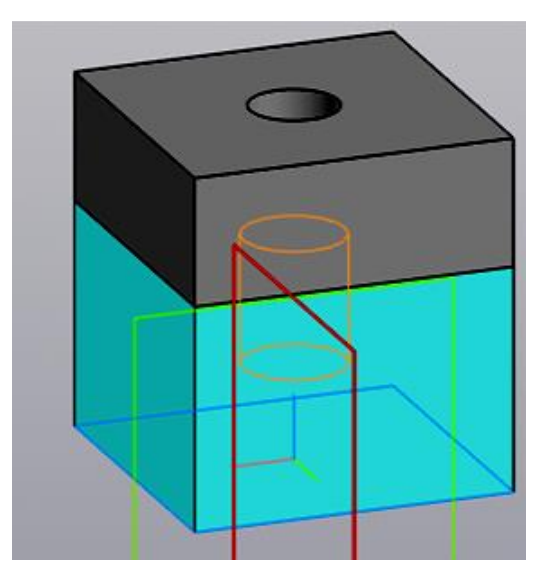

Рис. 15. Платины примут вид.

### **3. Создание электронной модели соединения шпилькой**

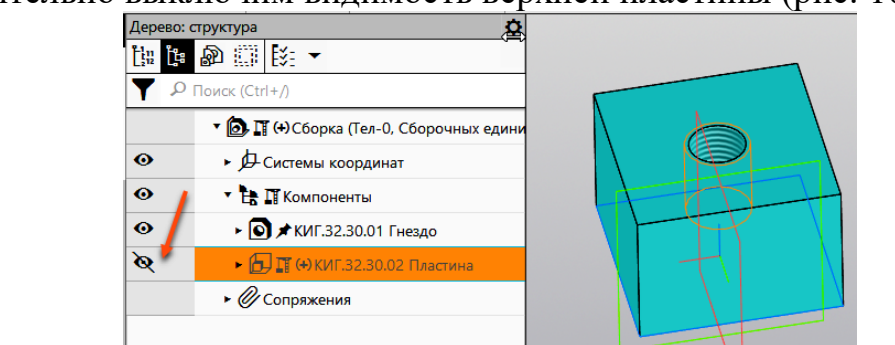

Предварительно выключим видимость верхней пластины (рис. 16).

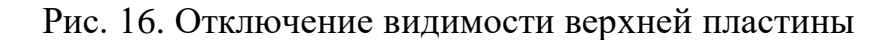

В «Библиотеке Стандартных изделий» <sup>Я вставить</sup> выберите шпильку ГОСТ **22032–76** исп. 1 (рис. 17).

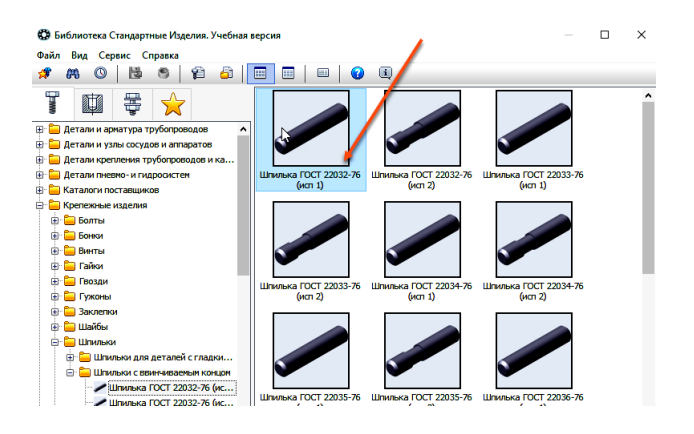

Рис. 17. Выбор шпильки

Задайте диаметр и шаг резьбы и длину шпильки (рис. 18).

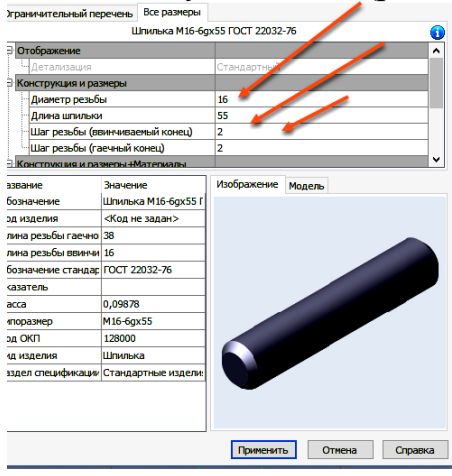

Рис. 18. Задание диаметра и шага резьба, длины шпильки

Нажмите кнопку «Применить» и вставьте шпильку в гнездо с резьбой, указав исходную плоскость, а затем отверстие (Соосность) (рис.19).

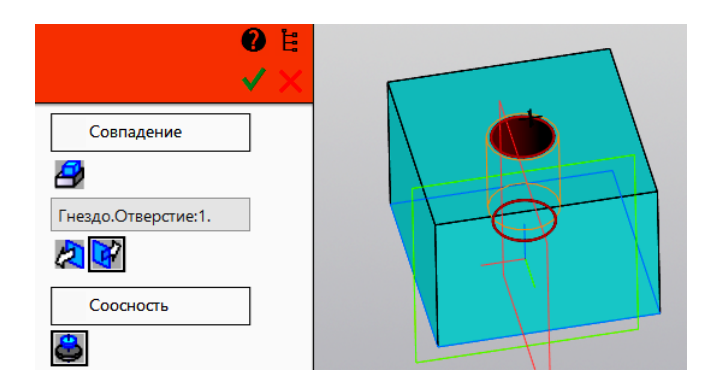

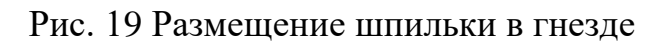

Модель примет вид (рис. 20).

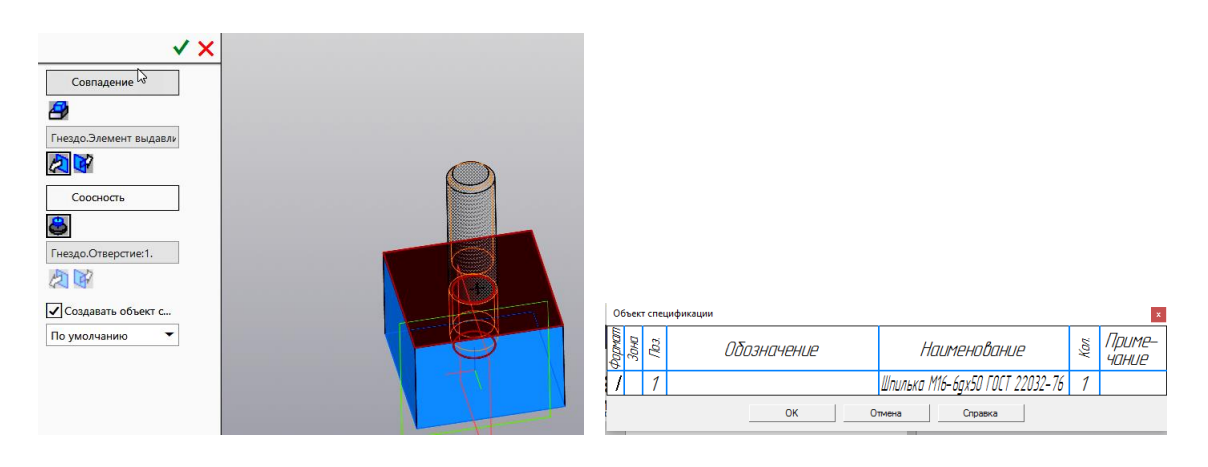

Рис. 20. Размещение шпильки

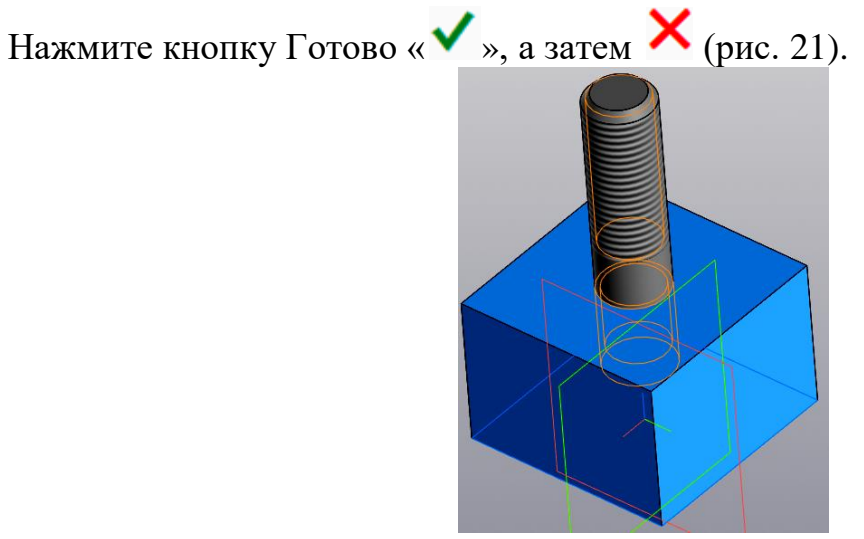

Рис. 21. Завершение вставки шпильки

Включите видимость верхней пластины (рис. 22).

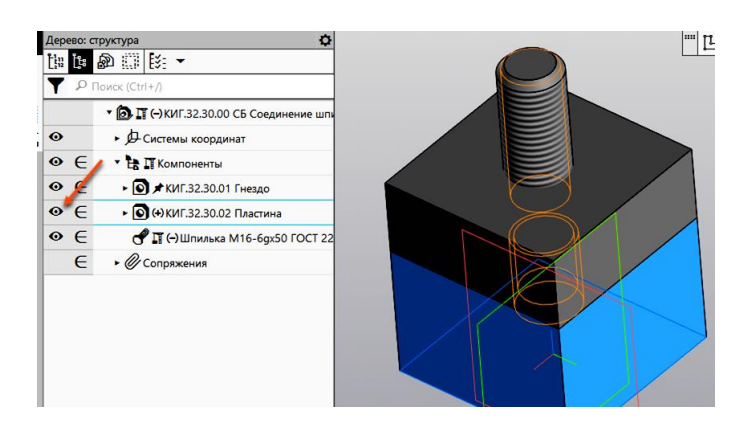

Рис. 22. Включение видимости верхней пластины.

*Размещение шайбы.* Выберите из *«Библиотеки Стандартных изделий»* шайбу **«***Шайба ГОСТ 11371–78***»** (рис. 23) и разместите её в модели сборки.

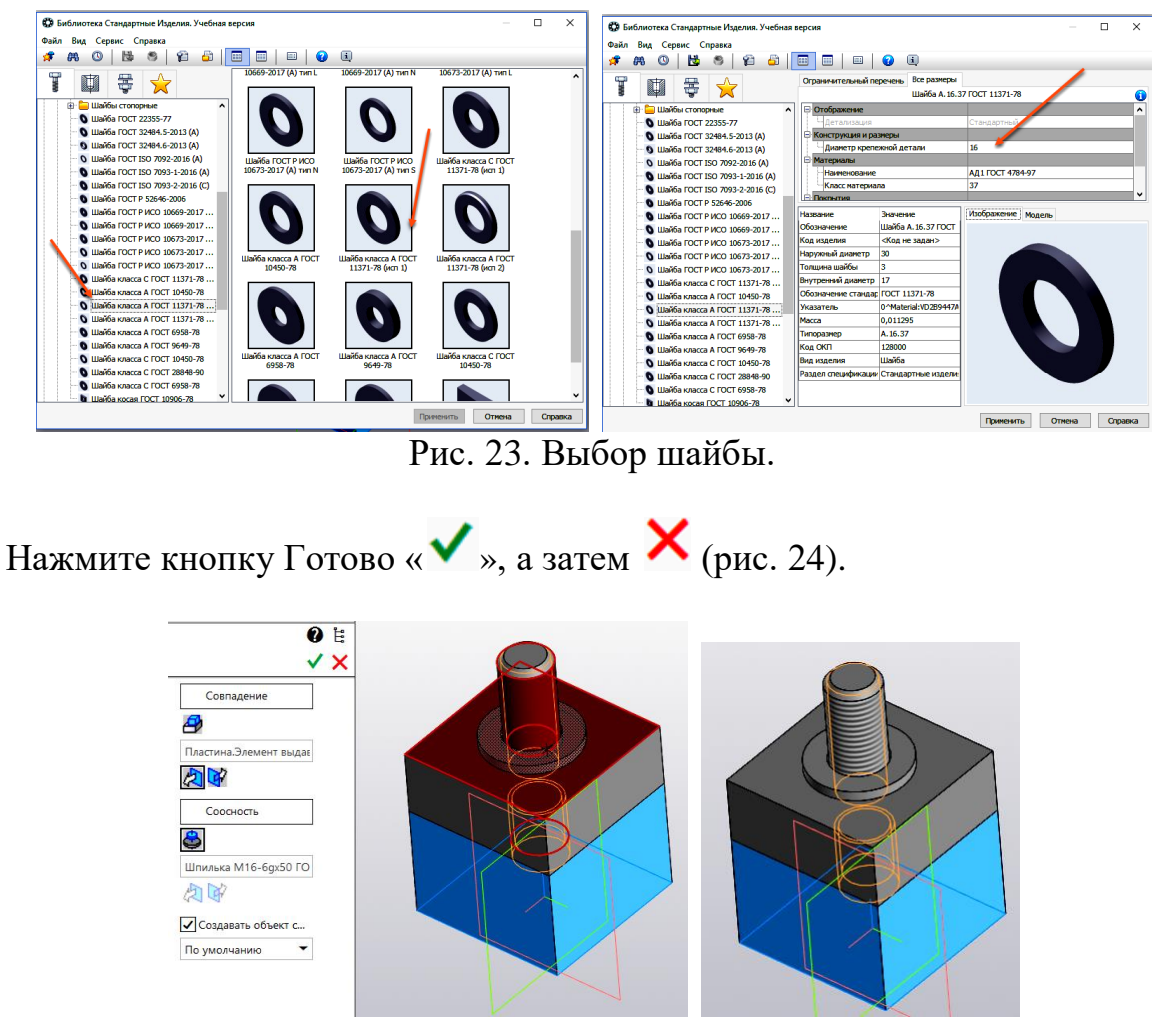

Рис. 24. Завершение размещения шайбы.

*Размещение гайки*. Повторите шаги при вставке шайбы. Выберите из *«Библиотеки Стандартных изделий»* гайку *«Гайка М16 ГОСТ 5915–70»* (рис. 25) и разместите её в модели сборки (рис. 26).

Проследите, чтобы диаметр и шаг резьбы гайки совпали с диаметром и шагом резьбы шпильки.

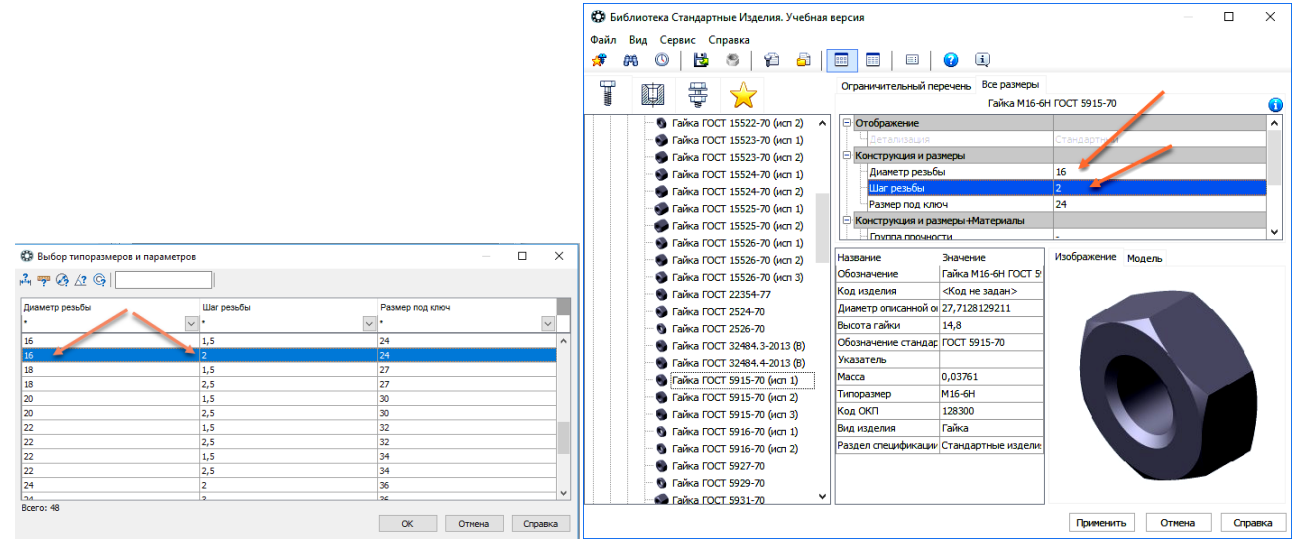

Рис. 25. Выбор гайки и её параметров.

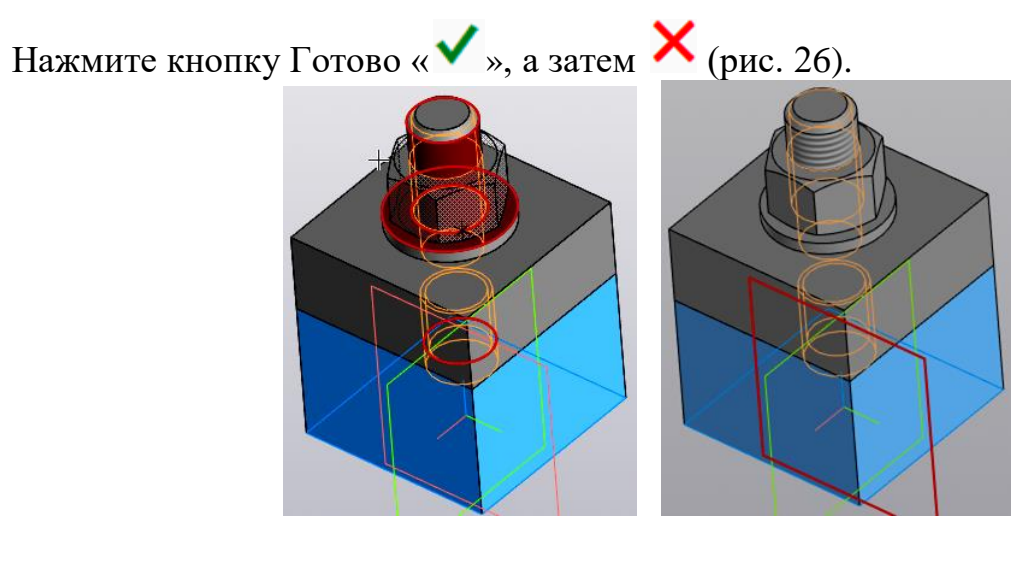

Рис. 26. Завершение размещения гайки

#### **4. Создание спецификации**

Для создания спецификации в панели *«Чертеж, спецификации»* выберите команду *«Создать спецификацию*» <sup><sup>. В Создать</sup> ... Введите раздел *«Докуметация»* и</sup> задайте количество резервных строк равное нулю (рис. 27).

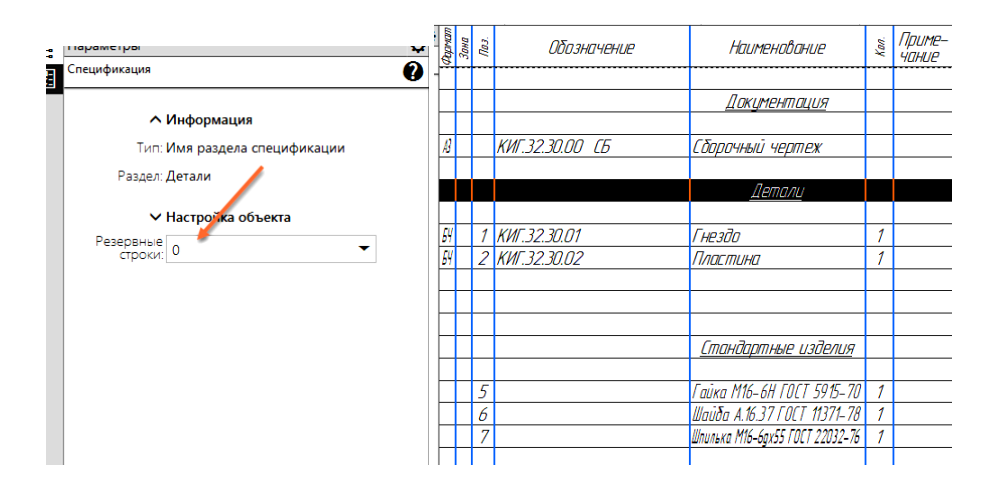

Рис. 27. Редактирование спецификации

Нажмите кнопку  $\equiv$  Отображать<br>спецификация примет вид как на рисунке 28.

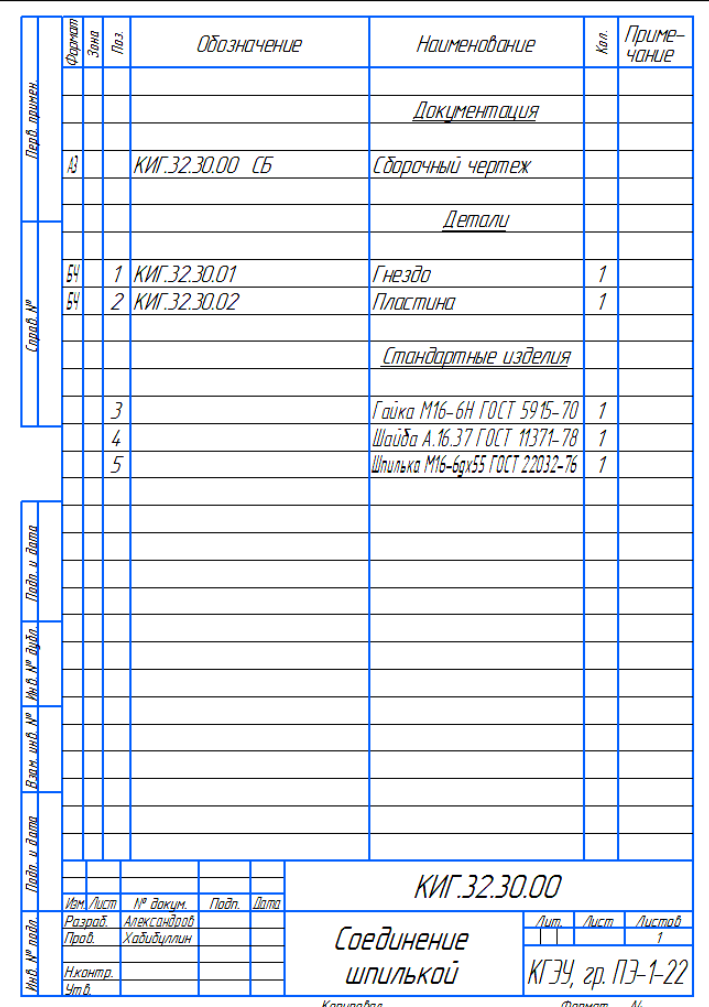

Рис. 28. Спецификация

Сохраните спецификацию.

## **5. Создание сборочного чертежа «Соединение шпилькой»**

Загрузите среду *«Чертеж»*, нажав кнопку . *Порядок оформления чертежа* (рис.29)*:*

1. Разместите на поле чертежа два проекционных вида (главный вид и вид сверху), а также изометрический вид. Выполните разрез на главном виде.

- 2. Нанесите необходимые осевые и центровые линии.
- 3. Нанесите необходимые размеры.
- 4. Заполните основную надпись.

5. Нанесите номера позиций.

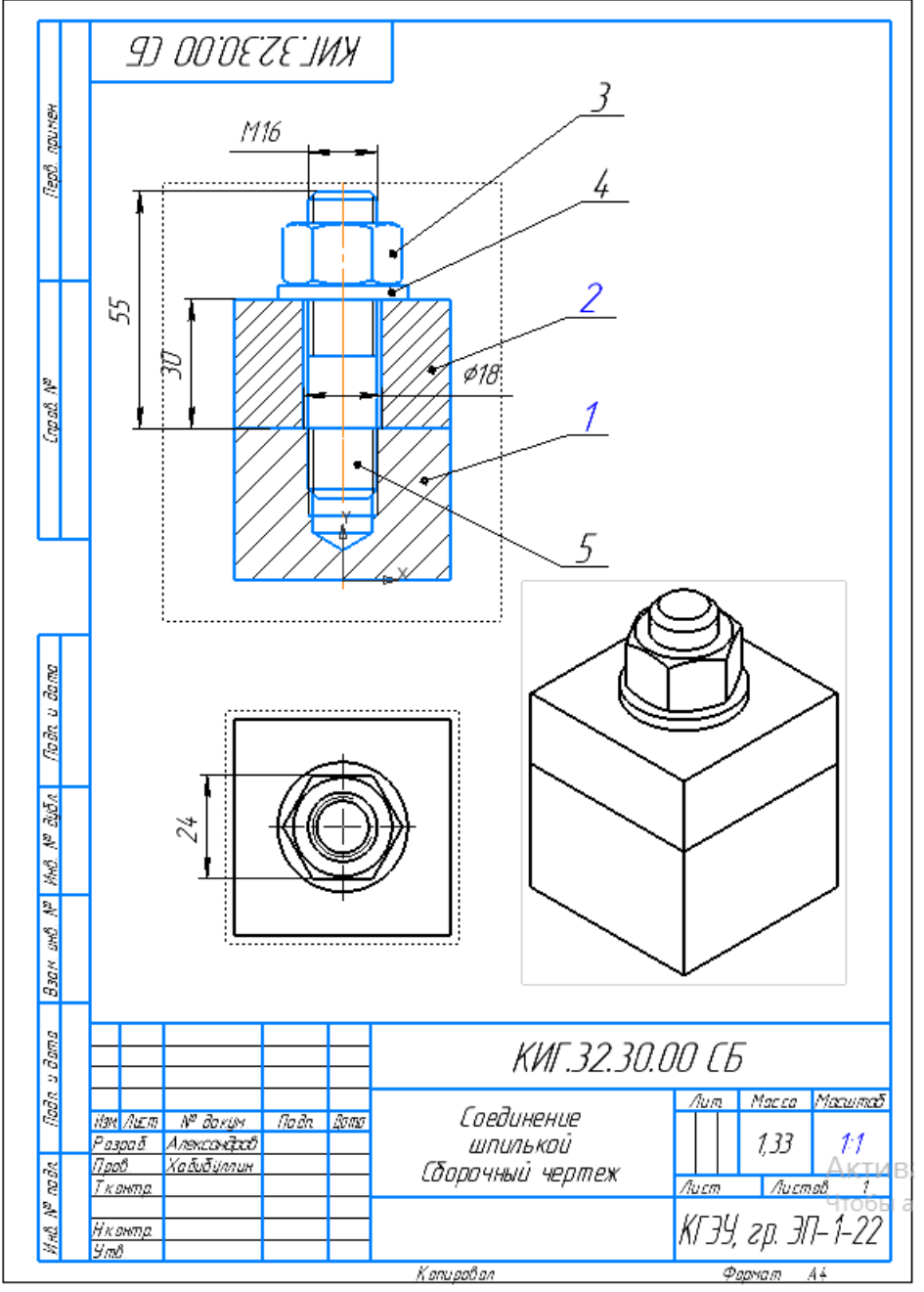

Рис. 29. Электронный чертеж соединения шпилькой

Создание чертежа соединения шпилькой завершено. Сохраните файл.